# Aanmaken nieuw Laravel Project

Laravel vereist dat je gebruik kunt maken van Composer. Het is jou als student echter niet toegestaan om Composer op de Mac te installeren. Dit zou dus betekenen dat je geen Laravel porjecten kunt aanmaken of onderhoud. Gelukkig is er wel een work-around beschikbaar om het mogelijk te maken om aan Laravel Projecten te werken op school.

## Work-around 1: PHPStorm

In PHPStorm is het wel mogelijk om een nieuw Laravel project aan te maken. Open PHPStorm en log-in met jouw jetbrains account.

Aanmaken JetBrains account en aanvragen studenten licentie: Als je die nog niet hebt, dan kan je die hier aanvragen: https://account.jetbrains.com/login

Maak indien nodig een nieuw jetbrains account aan. Gebruik hiervoor wel je SCHOOL EMAIL adres (12345@glr.nl) Alleen dan kan je namelijk een gratis licentie aanvragen voor alle JetBrains Software!

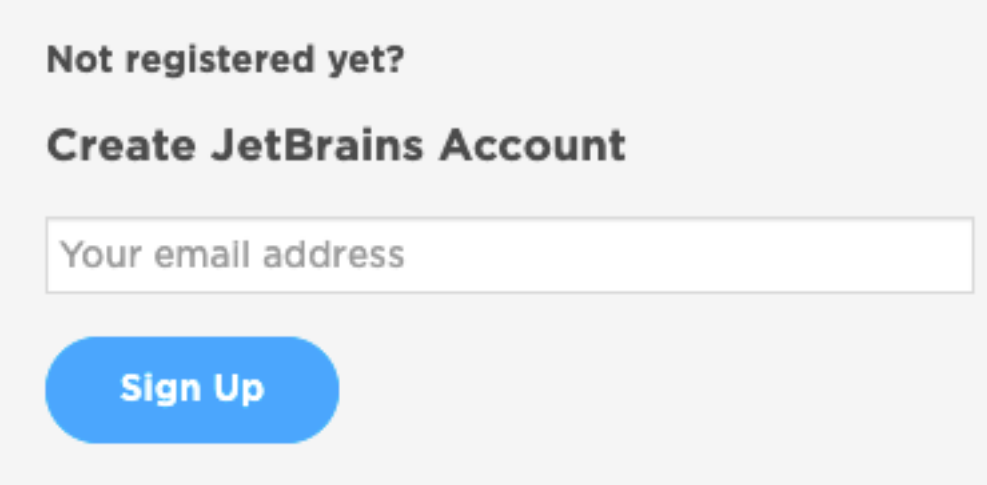

Eenmaal aangemaakt, moet je deze nog wel verifiëren, open hiervoor je school email box. Indien alles klaar is moet je nog wel een Studenten licentie aanvragen. Dit doe je op de volgende pagina: https://www.jetbrains.com/community/education/#students

Klik op de "apply now" knop en doorloop alle stappen om een nieuw account aan te vragen.

Free License Programs

### Individual licenses for students and teachers

Get free access to all JetBrains IDEs for personal use at school or at home.

#### Who can get free individual licenses for education

Students and faculty from accredited educational institutions (high schools, colleges, and universities) are welcome to apply.

Students need to be enrolled in an accredited educational program that takes one or more years of full-time study to complete.

Not sure about the license terms? Check out the FAQ or read the full terms here.

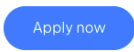

#### Open PHPStorm en aanmaken nieuw project.

Nadat we PHPStorm eenmaal hebben geopend, kunnen we een nieuw project starten.

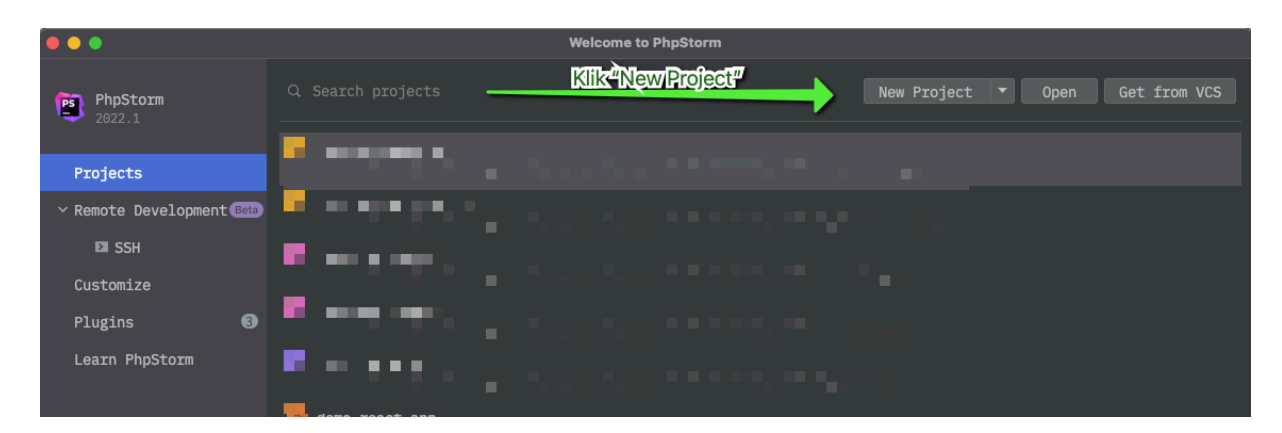

We kiezen hier voor de optie om een new "Composer Project" aan te maken.

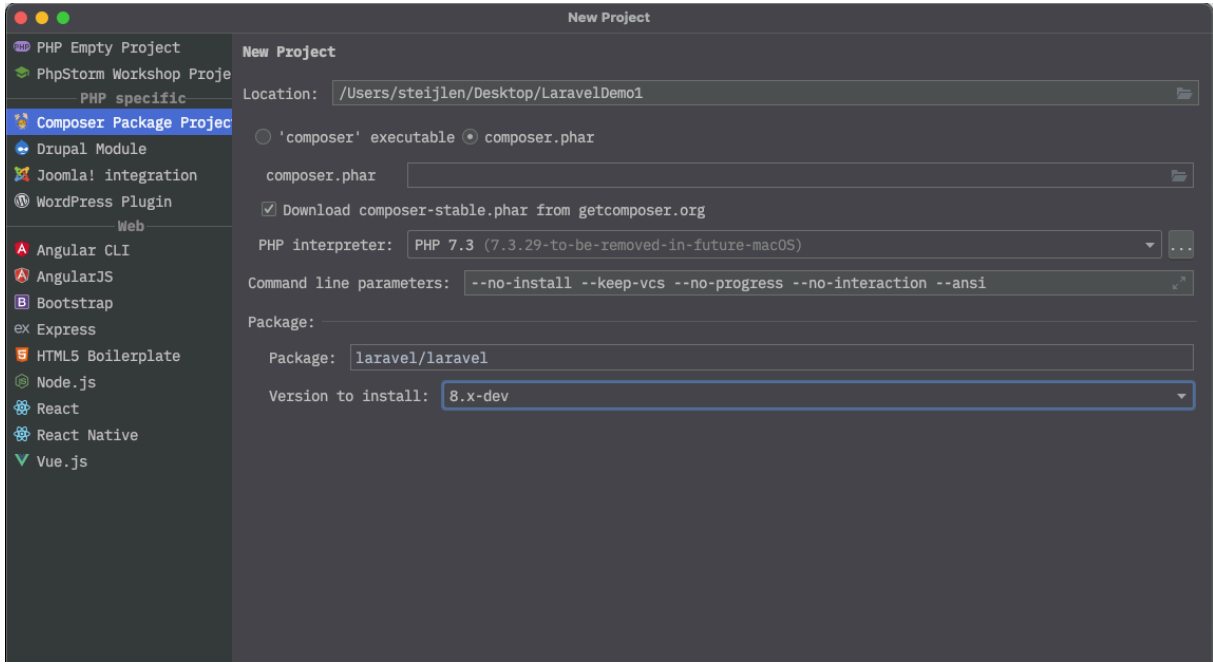

We vullen in bovenstaand scherm de volgende gegevens in:

**Location:** Kies een map op je SSD of ergens op je Desktop zodat je alles na afloop van de les alsnog makkelijk kunt kopiëren naar je SSD.

**Composer:** Kies voor de optie "composer.phar", vergeet dan ook niet direct het selectie vakje "Download composer-stable.phar from getcomposer.org" aan.

**PHP interpreter:** Klik op de 3 puntjes achter het veld . . .

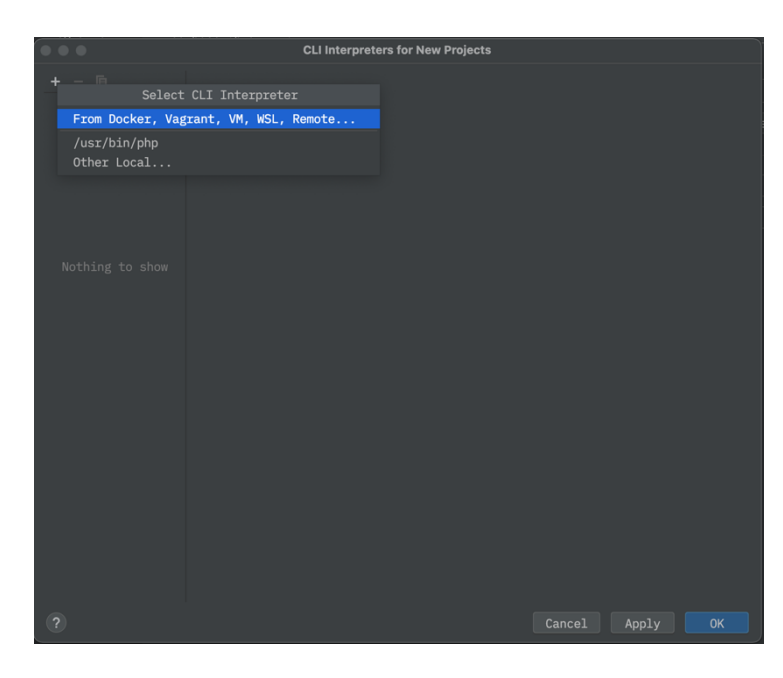

Klik vervolgend op het "+" teken in de linkerbovenhoek van de pop-up. Kies daar dan vervolgens voor de gevonden /usr/bin/php (Dit is de standaard op mac geinstalleerde versie van PHP.)

Het kan zijn dat deze versie al wat ouder is dan wat je zou willen. (Op moment van schrijven PHP Versie 7.3).

Dit is niet erg, maar kan wel betekenen dat je niet de laatste versie van Laravel kunt gebruiken. Zodra je de PHP versie /usr/bin/php hebt geselecteerd zou je scherm er ongeveer zo uit moeten zien:

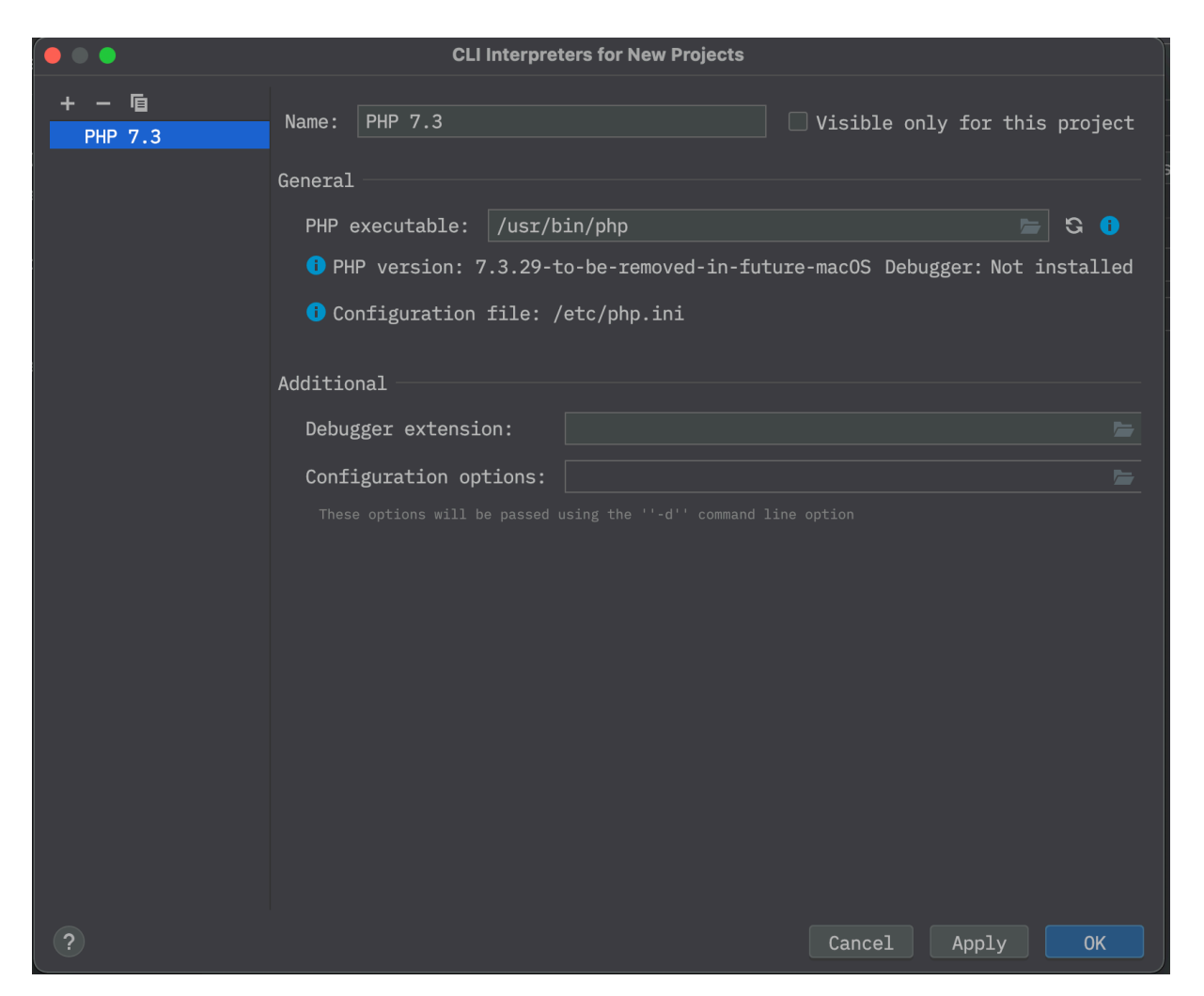

Klik op OK, en selecteer dan deze versie die je zojuist hebt toegevoegd als de PHP interpreter.

**Command line parameters:** Deze regel passen we niet aan en laten we gelijk zoals afgebeeld op de foto op de vorige pagina.

**Package:** Hier typen we in "laravel/laravel", het nieuwe composer project zal dan direct alle laravel dependencies toevoegen aan het project.

**Version to install:** Dit is de versie van de package die we willen gaan installeren.

In ons geval dus de versie van Laravel.

Default pakt hij de laatste versie, echter de laatste versie (9.x-dev) vereist versie 8 van PHP, en deze kunnen we op de Mac van school helaas niet draaien. In ons geval moeten we dus kiezen voor versie 8.x-dev van Laravel:

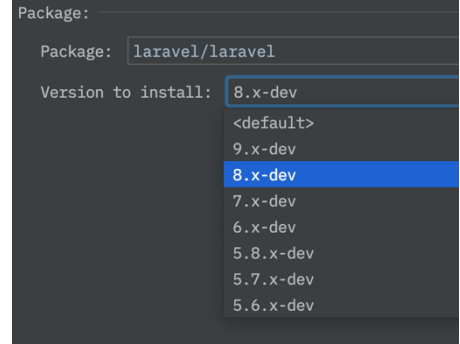

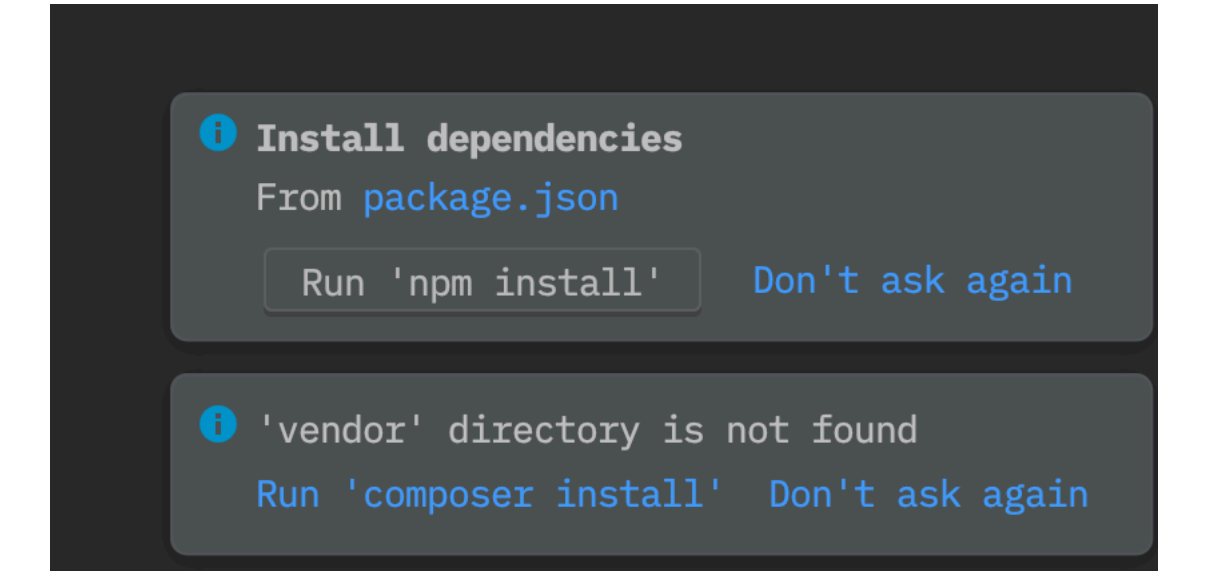

Was je nu niet snel genoeg om op tijd op de optie "composer install" te klikken, dan kan je deze actie alsnog zelf starten door in het hoofdmenu te kiezen voor de optie "Tools"  $\rightarrow$ "Composer"  $\rightarrow$  en dan te klikken op "Install" zie afbeelding hieronder. Dit zorgt ervoor dat alle laravel dependencies worden gedownload.

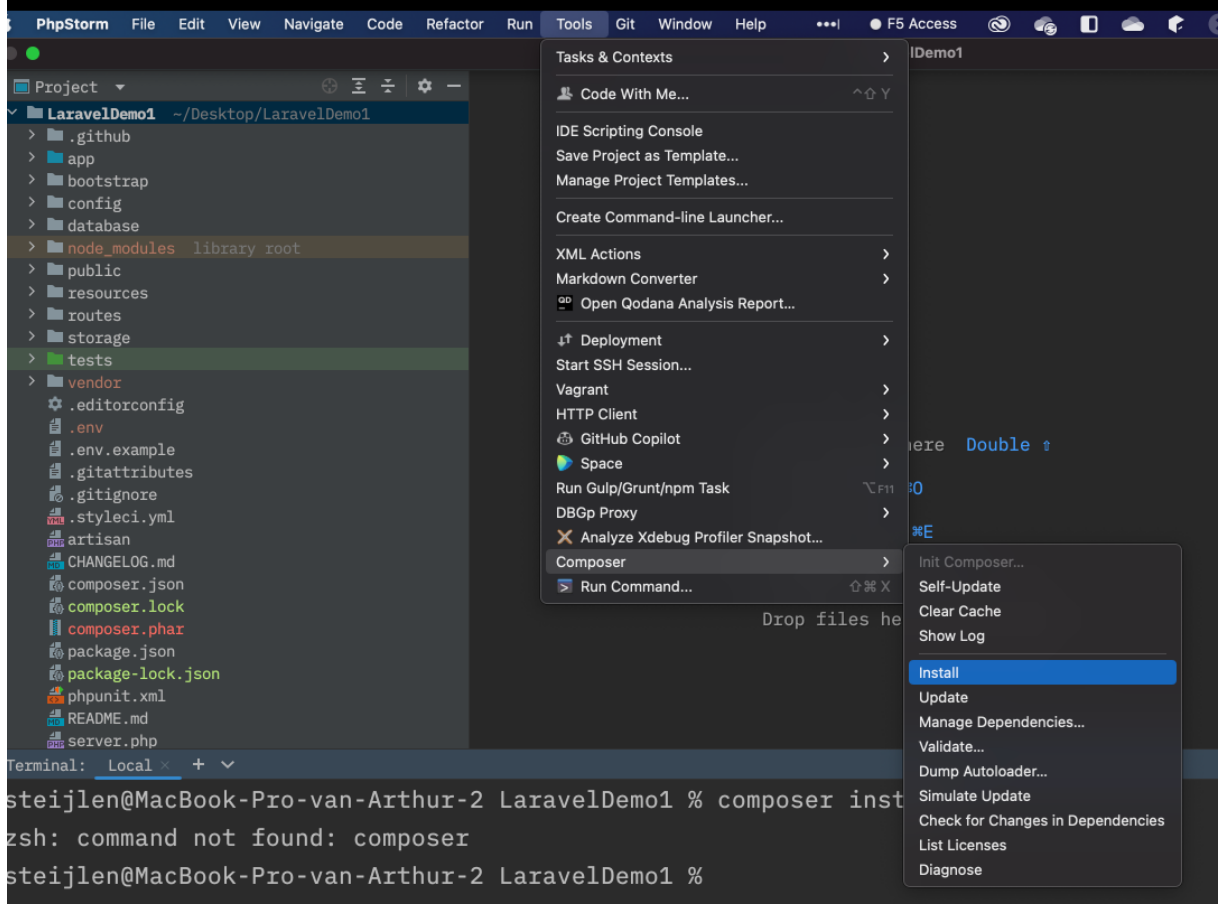

## Artisan instellen in PHPStorm

Artisan wordt veelvuldig gebruikt om allerlei taken uit te voeren in een Laravel project. Artisan kunnen we in PHPStorm zo koppelen dat we deze commando's ook als run commando kunnen uitvoeren in PHPStorm, en daarbij dan ook auto complete functionaliteit krijgen voor veel gebruikte artisan commando's.

Meer details over de mogelijkheden en installatie vindt je hier: https://www.jetbrains.com/help/phpstorm/laravel.html#use\_artisan\_cli

Door de volgende stappen te volgen kan je ook dit instellen in de IDE:

Open de preferences van PHPStorm:

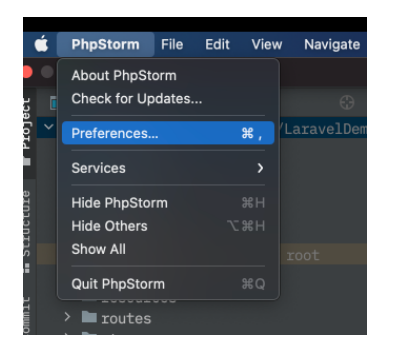

Ga dan naar Tools  $\rightarrow$  "Command Line Tool Support".

Indien hier al een optie staat voor "artisan" zoals in onderstaande afbeelding, dan gooien we deze eerst weg, want deze is niet volledig!

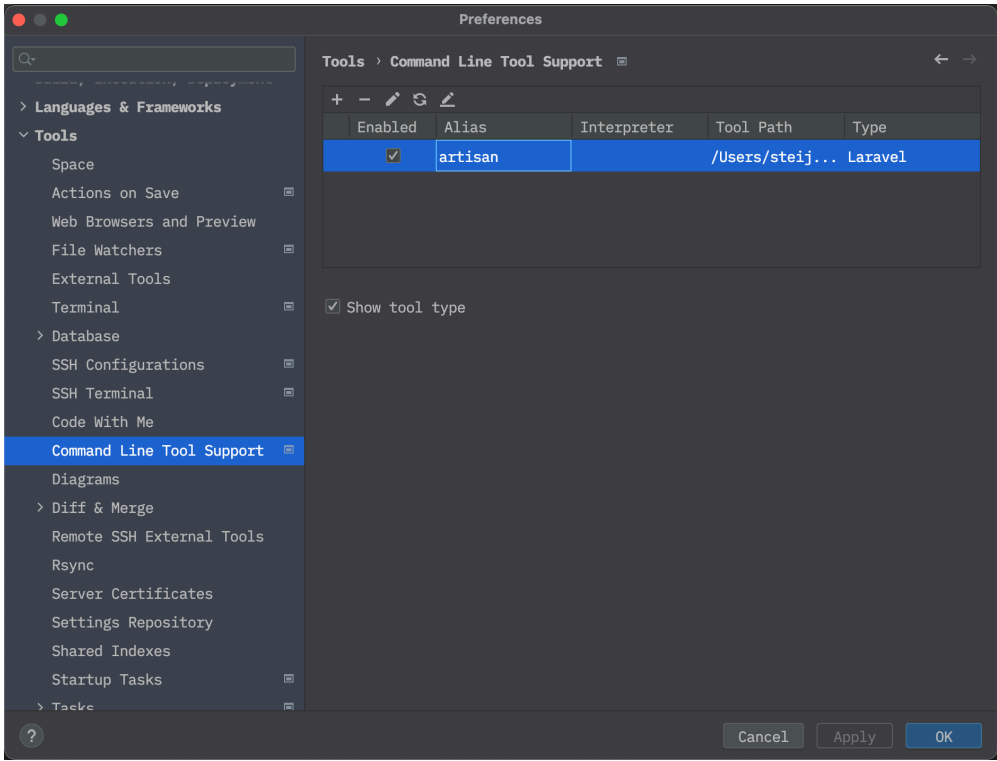

Klik daarna op het "+" teken om een nieuwe tool toe te voegen. Bij Choose Tool selecteer je uit de lijst de optie "Laravel".

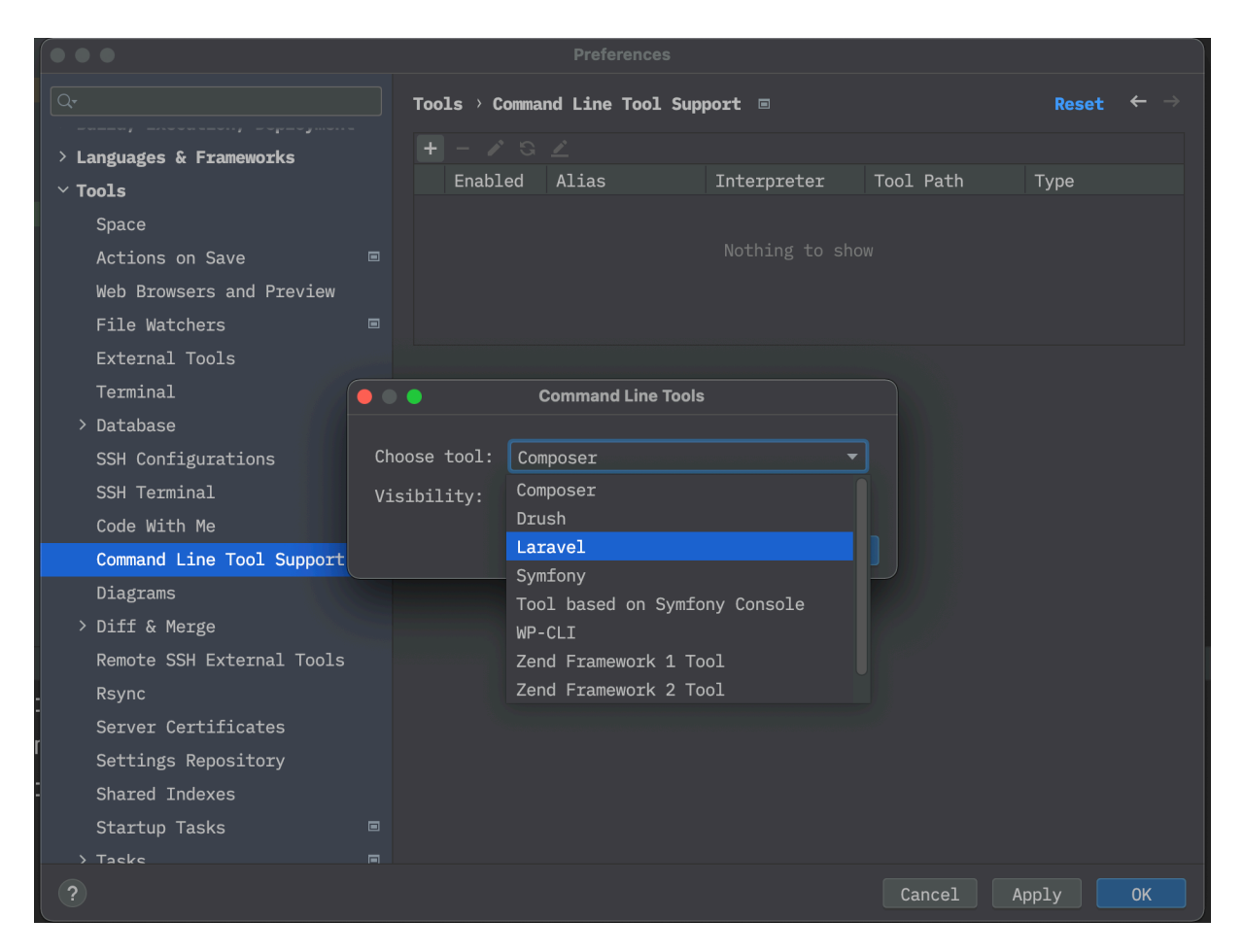

## Koppel deze aan het project:

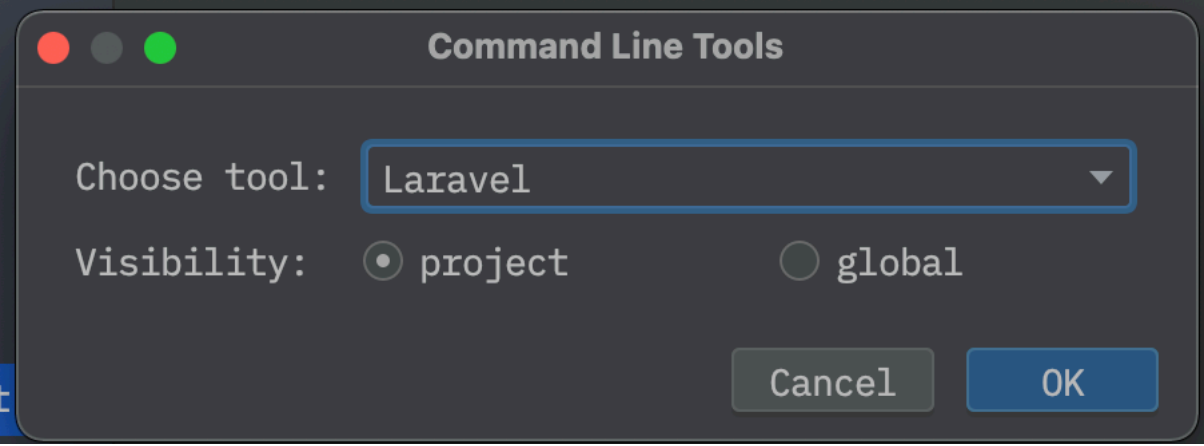

Klik op Ok.

Er opent zich nu een scherm om de artisan details in te vullen. Vul dit scherm in zoals afgebeeld in onderstaande afbeelding.

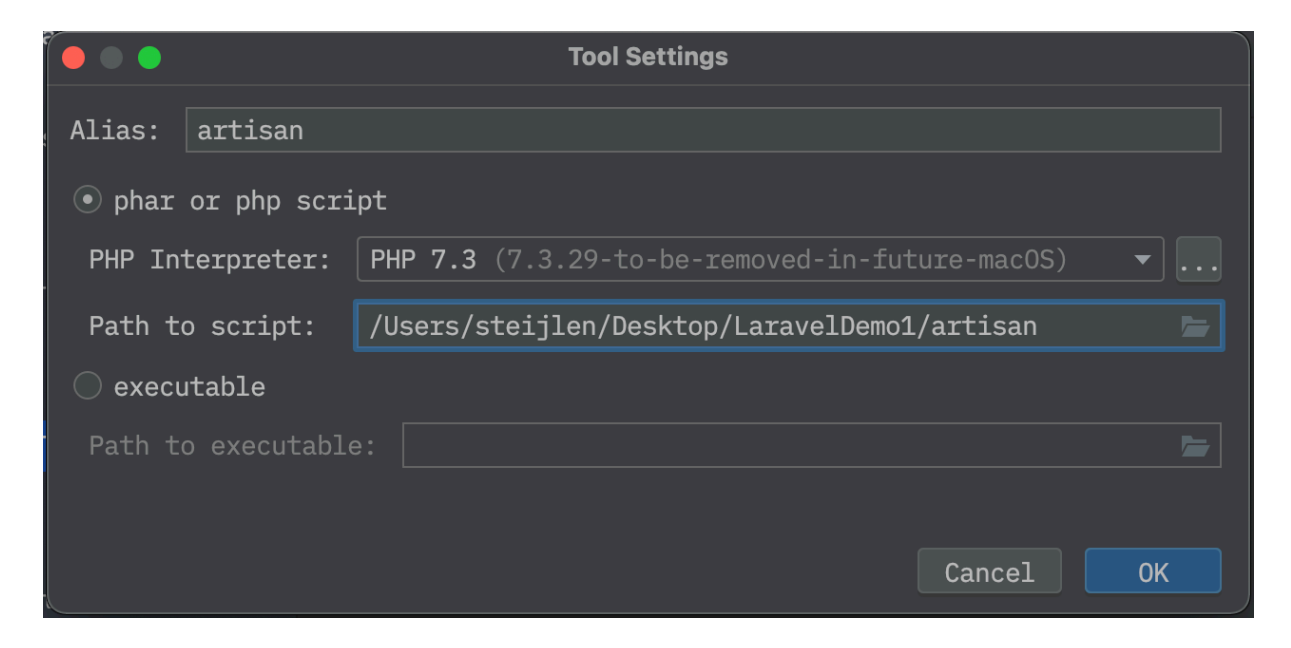

Kies bij de PHP Interpreter de PHP versie die je eerder in deze demo al had aangemaakt om het laravel project te kunnen starten.

Selecteer bij de optie "Path to script" de artisan executable die in de project map van je huidige project staat (Zie de afbeelding hieronder).

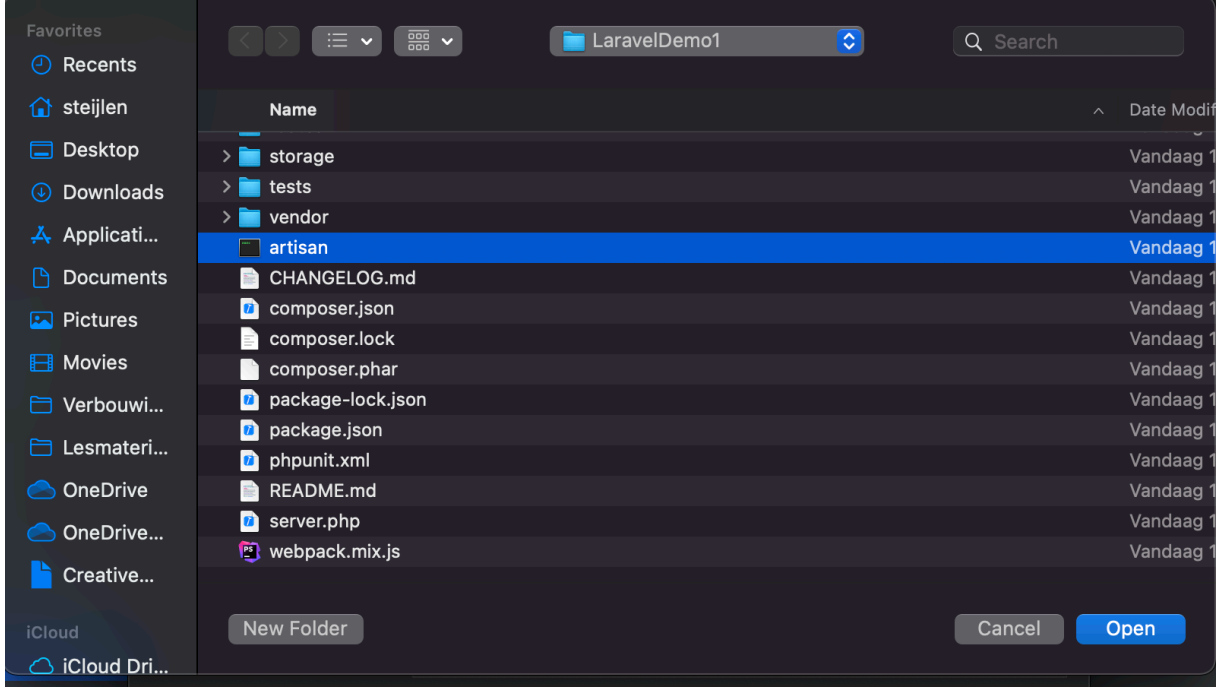

Eens je alle gegevens hebt ingevuld klik je op "OK" en is artisan gekoppeld aan je project.

Als alles goed is gegaan ziet je preferences scherm er dan als volgt uit. Je ziet dan ook direct dat hij (in mijn geval) 95 commands heeft gevonden die je zou kunnen gebruiken.

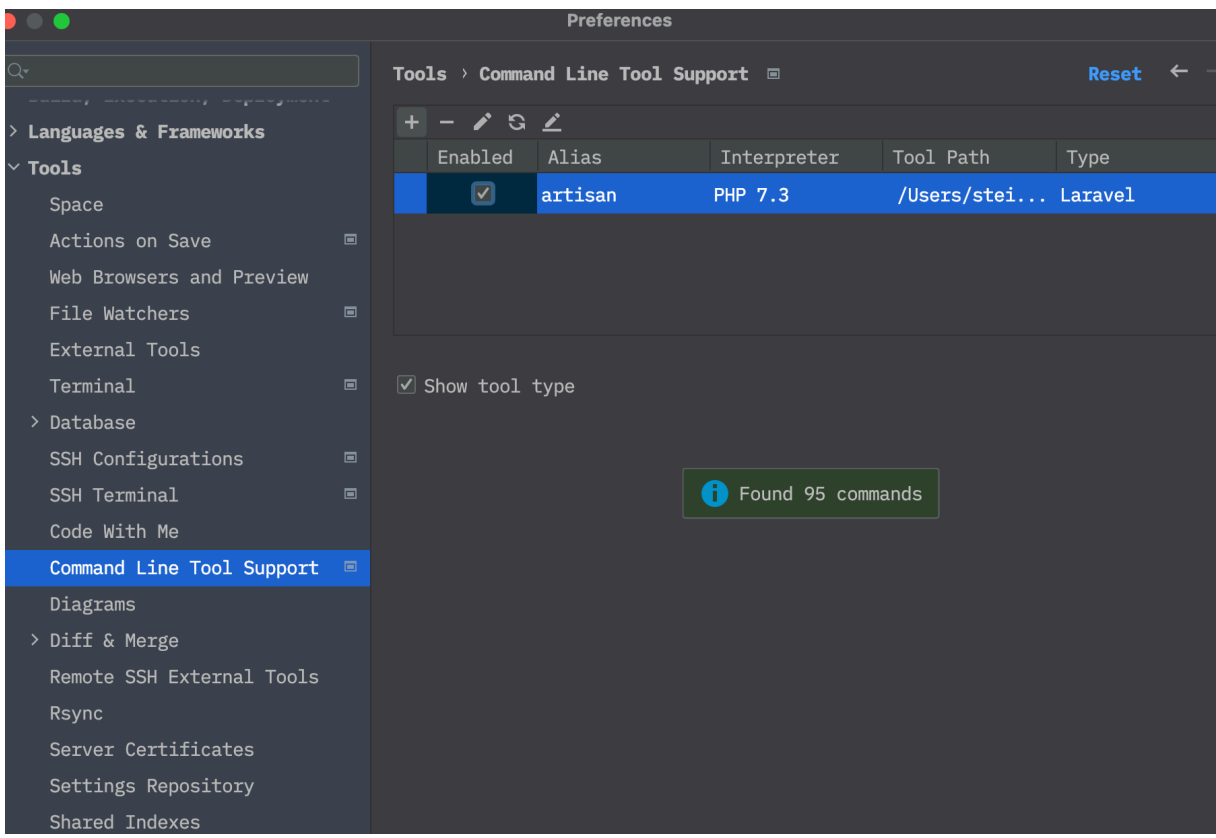

## Artisan gebruiken:

Wanneer je nu het "Run Anything" command window opent door twee keer op de ^ (control) knop te drukken opent zich onderstaand scherm:

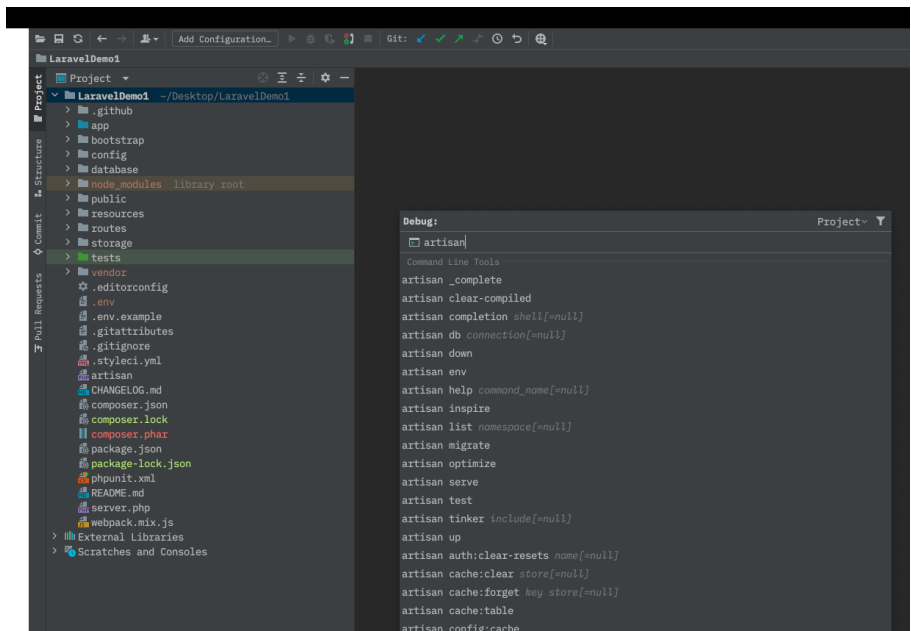

Van hieruit kan je dan direct alle veel gebruikte artisan commando's gebruiken. Bijvoorbeeld "artisan serve" om de server te starten en je Laravel project te openen.

Je ziet dan onderstaande in je terminal:

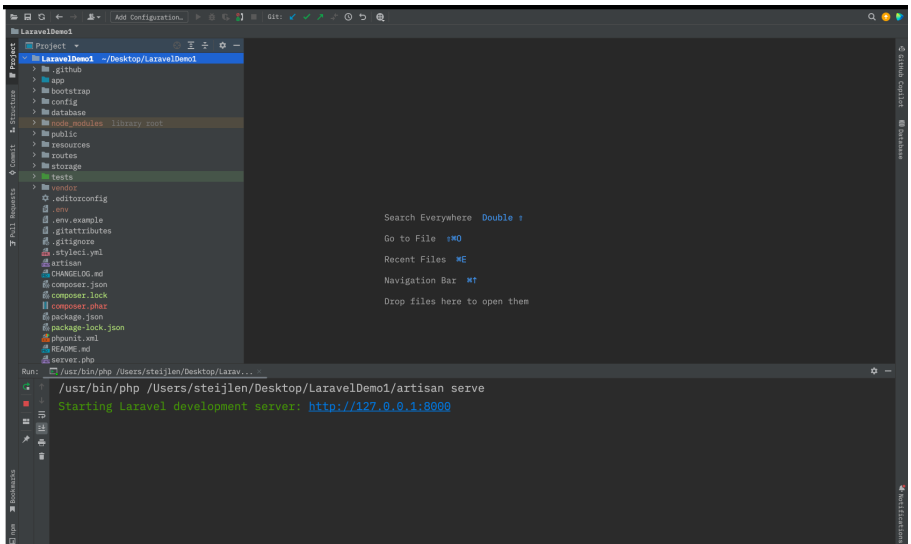

Klik op de link om de laravel site te openen in je default browser.

## Artisan Generate Key

Zodra je de Laravel applicatie voor de eerste keer start zal je zien dat deze nog niet wil werken omdat de app key ontbreekt. Deze kunnen we op twee manieren alsnog aanmaken.

Klik direct op de link "Generate app key".

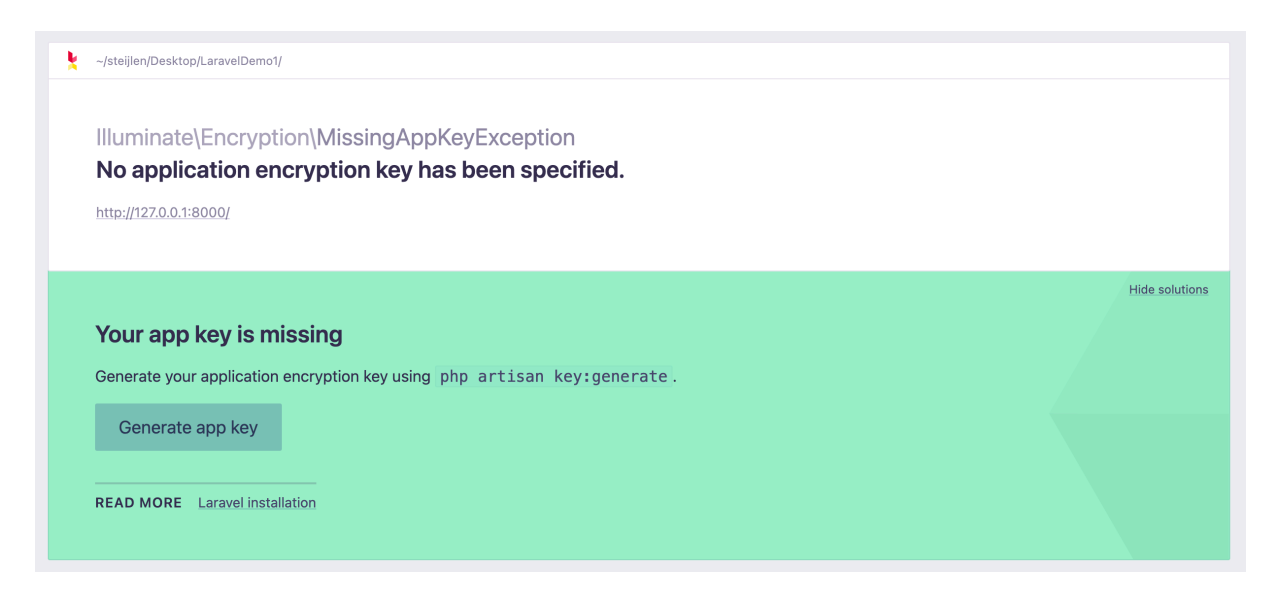

Of middels het Run Anything command (2x ^ (Control)) en dan het commando artisan key:generate in te vullen.

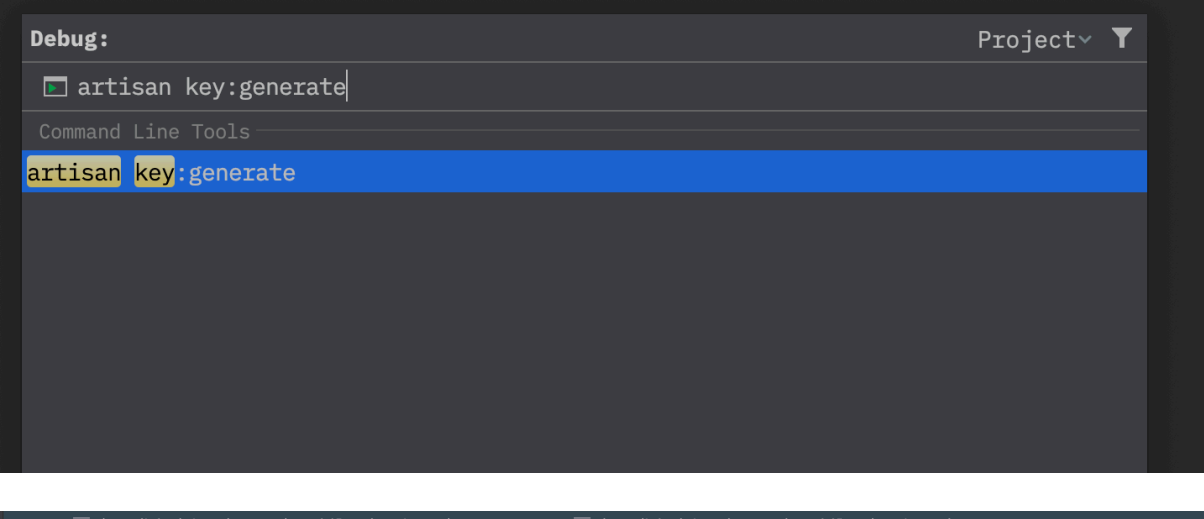

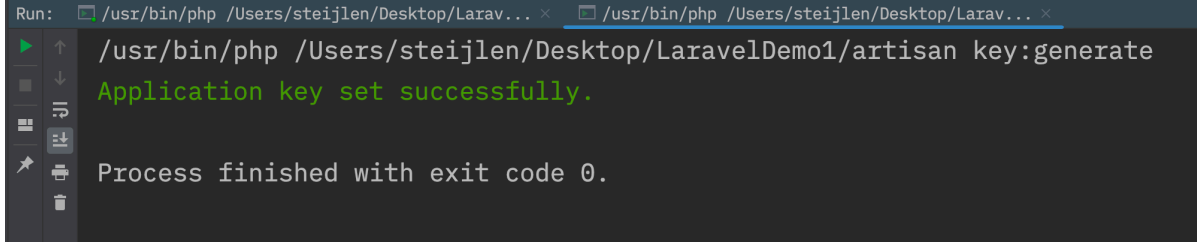

Zodra de app key is geïnstalleerd kan je de pagina reloaden en zou je onderstaande scherm moeten zien.

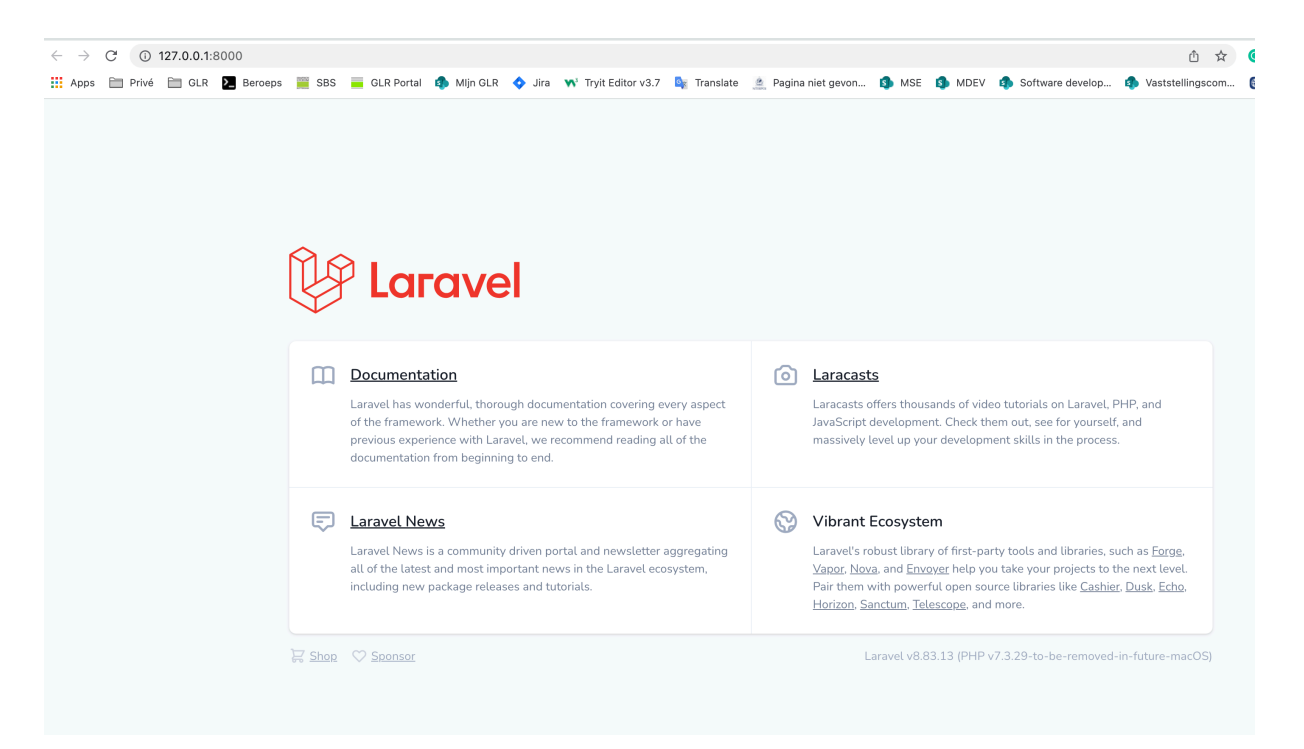